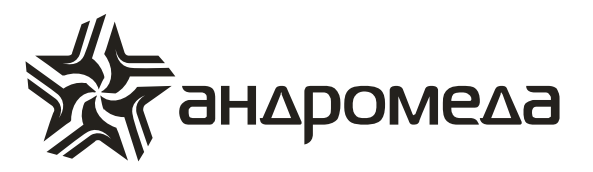

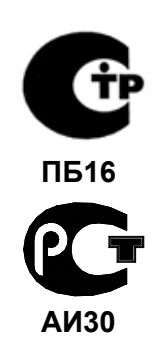

**СЕРТИФИКАТ ПОЖАРНОЙ БЕЗОПАСНОСТИ С-IL.ПБ16.В.00315**

**СЕРТИФИКАТ СООТВЕТСТВИЯ РОСС IL.АИ30.А15385**

# **ПРИБОР ПРИЕМНО-КОНТРОЛЬНЫЙ ОХРАННО-ПОЖАРНЫЙ**

# **HUNTER-PRO (832,896,8144)**

# **Руководство по эксплуатации**

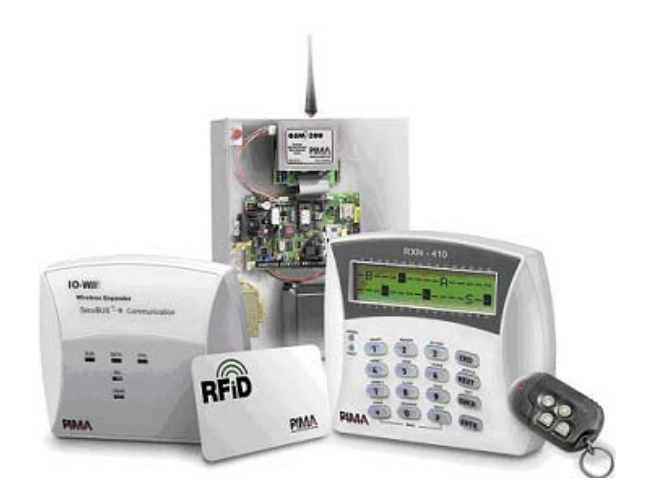

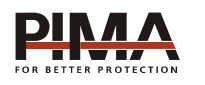

**Pima Electronic Systems Ltd, Израиль www.pima-alarms.com**

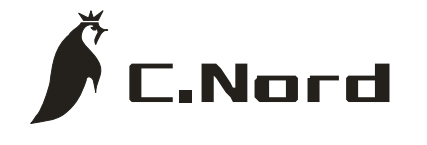

**НТКФ «Си-Норд», Россия www.cnord.ru** 

# **Содержание**

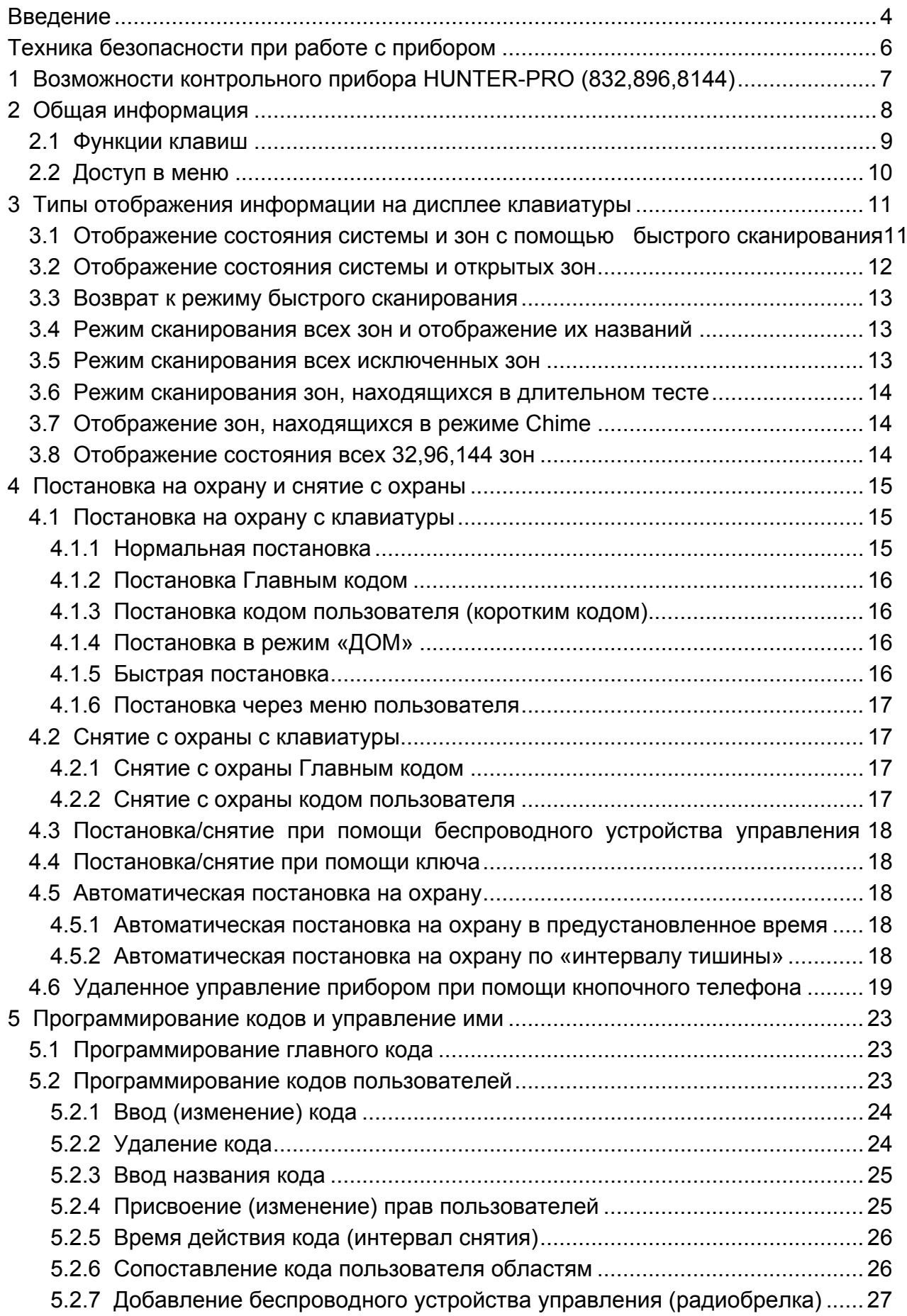

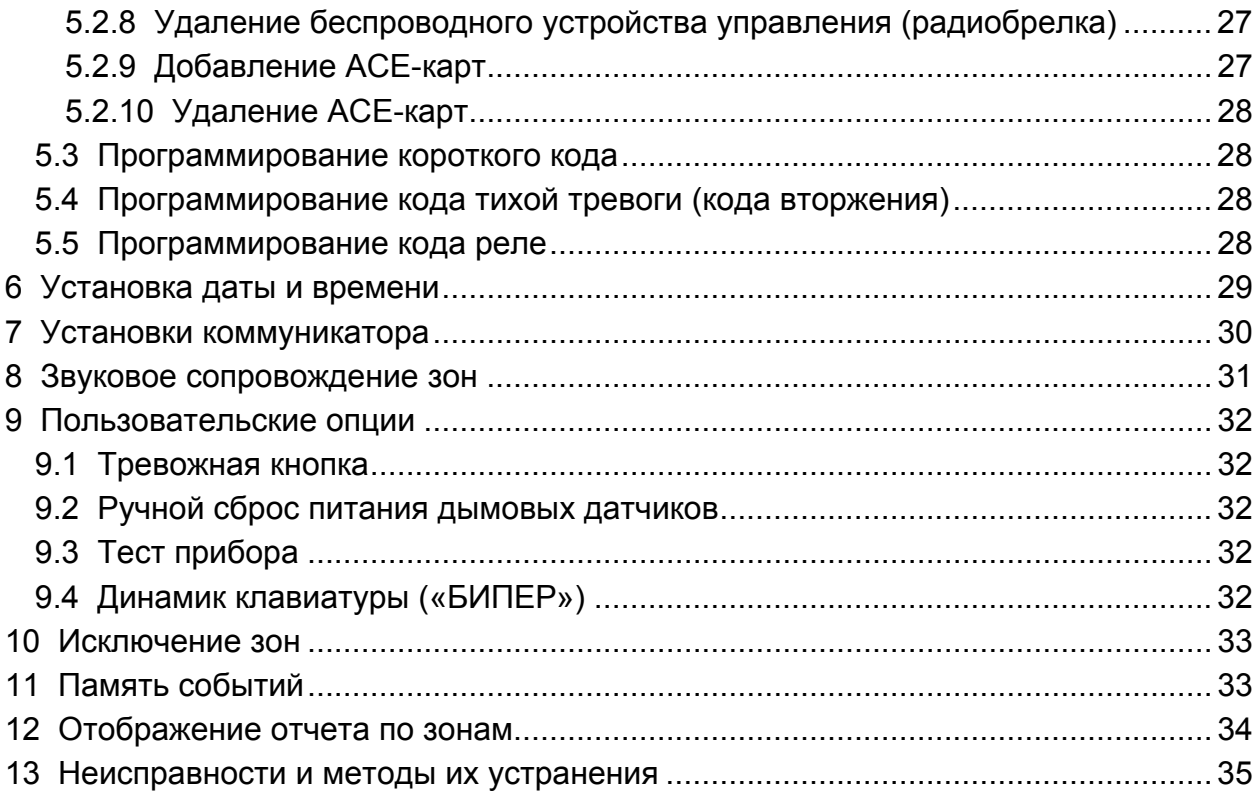

#### **Введение**

<span id="page-3-0"></span>Данное руководство описывает мероприятия по управлению Прибором Приемно-Контрольным Охранно-Пожарным (ППКОП или контрольной панелью) Hunter-PRO (832,896,8144). ППКОП включает в себя полный набор функций, разработанных специально для удовлетворения всех запросов пользователей в области охраннопожарной сигнализации. Все они могут быть оперативно перепрограммированы, причем часть из них пользователем, а часть техником.

Это руководство может быть использовано для ознакомления с прибором, его функциональными возможностями, а так же является описанием действий, которые могут быть выполнены пользователем прибора при использовании стандартных устройств управления. Данное руководство не предназначается для продажи и распространяется вместе с оборудованием для использования техническим персоналом обслуживающих организаций и конечными пользователями.

Фирма–производитель не гарантирует, что данное изделие обеспечивает стопроцентное предотвращение повреждения имущества от вторжения или пожара. Пользователь должен понимать, что должным образом установленное и используемое изделие может лишь уменьшить ущерб от событий данного типа, или увеличить вероятность предотвращения таких событий.

Фирма-производитель не несет никакой ответственности за любой прямой или косвенный вред, нанесенный пользователю прибора, даже если прибор не функционировал должным образом.

Пользователь должен неукоснительно следовать руководству по эксплуатации изделия, и проверять работоспособность прибора, а так же всей системы охраны, не реже, чем раз в неделю. В случае установления неработоспособности, как изделия, так и всей системы в целом, пользователь должен предпринять все возможные действия для обеспечения своей безопасности, а так же безопасности своего имущества.

Данный документ не может копироваться, переводиться, так или иначе изменяться любыми возможными способами, а так же распространяться, целиком или частично, бесплатно или за плату, без письменного согласия фирмы-производителя.

Были приложены все усилия, чтобы сделать данную инструкцию максимально точной. Фирма-производитель оставляет за собой право вносить любые изменения, как в конструкцию изделия, так и в данный документ, не уведомляя пользователей предыдущих версий, как оборудования, так и документации.

Все функциональные возможности приборов описаны для версий программного обеспечения Hunter-PRO (832,896,8144) версии 2.03 и выше, в настоящее время поставляемых фирмой-производителем. В иных случаях версия программного обеспечения прибора оговорена особо. Номер версии прибора отображается после нажатия с удержанием клавиши [ENTR].

Если вы не нашли ответ на свой вопрос в данном руководстве, или для Вас что-то осталось неясным, свяжитесь с нашими дилерами или непосредственно с компанией «Си-Норд» по адресу:

ООО НТКФ «Си-Норд», 192029, Россия, г.Санкт-Петербург, пр. Обуховской Обороны, д.70, к.3, лит.А, БЦ «Фидель» Тел./факс. 8-800-200-60-80; +7(812) 327-16-36 http:/[/www.cnord.ru](http://www.cnord.ru/) E-Mail: [support@cnord.ru](mailto:support@cnord.ru)

© Pima Electronic Systems Ltd. 2010 © ООО НТКФ «Си-Норд», 2010 Перевод на русский язык, оформление – Балакин А.Н., Петров С.В. Редактор – Дадонов Р.В.

# **Техника безопасности при работе с прибором**

<span id="page-5-0"></span>ППКОП Hunter-PRO (832,896,8144) является сложным радиоэлектронным прибором, разработанным и произведенным в соответствии с обязательными требованиям Государственных и международных стандартов. Для безопасной работы с прибором следует руководствоваться следующими принципами:

1. Во избежание риска поражения электротоком или опасности возгорания эксплуатировать прибор только внутри помещений. Избегать эксплуатации в помещениях с повышенной влажностью, а также попадания жидкости внутрь корпуса. В случае попадания жидкости внутрь корпуса немедленно проконсультироваться с обслуживающей организацией или фирмой-производителем.

2. Внутри корпуса прибора присутствует высокое напряжение, а так же нет обслуживаемых пользователем частей, поэтому открывать крышку прибора и производить работы может только специально обученный персонал.

3. Данное оборудование может использоваться только в питающих сетях переменного тока напряжением 220В частотой 50 Гц, соответствующим ГОСТ 13109-87. Эксплуатация в других питающих сетях запрещена.

4. Устанавливать прибор на объекте следует в защищенном месте, где обеспечивается защита как самого прибора, так и проводов, к нему подключенных (см. рекомендации по монтажу оборудования ОПС).

#### **ВНИМАНИЕ !**

# **ПЕРЕД ЛЮБЫМ ПОДКЛЮЧЕНИЕМ ОБЕСТОЧИТЬ ПРИБОР ! СОБЛЮДАТЬ ПОЛЯРНОСТЬ ПОДКЛЮЧЕНИЯ РЕЗЕРВНОГО ПИТАНИЯ !**

# <span id="page-6-0"></span>**1 Возможности контрольного прибора HUNTER-PRO (832,896,8144)**

- простой интуитивно-понятный пользовательский интерфейс;

- 8 … 144 зон, формирующихся при помощи локального расширителя EXP-PRO или выносных расширителей I/O-8N, I/O-16, а так же беспроводного расширителя I/O-WN;

- разделение на 16 независимых областей со своими уникальными номерами;

- возможность создания 8 локальных независимых подсистем со своими индивидуальными клавиатурами управления;

- возможность автоматической постановки областей на охрану в установленное время, а так же по истечению установленного «периода тишины» (отсутствия движения);

- возможность удаленного управления прибором и периферийными устройствами по телефону;

- 32, 96,144 кодов пользователя (24,32 беспроводных брелоков);

- возможность постановки/снятия ключом;
- собственный код для управления встроенным реле;
- возможность временного и полного исключения зон из режима охраны;
- режим звукового локального оповещения;
- различные уровни доступа для каждого пользователя;

- ограничение времени действия кодов пользователей;

- 3 типа отображения статуса системы и зон: быстрое сканирование всех неисправностей; сканирование открытых зон; отображение статуса всех зон;

- полный контроль беспроводного оборудования (тревога, автотест, разряд батареи, тампер);

- различные способы тестирования;

- возможность программирования четырех телефонных номеров для частного дозвона;

- четыре различных номера для дозвона на центральную станцию;

- работа на одну или две центральные станции по телефону;
- различные способы программирования;

- широкий спектр подключаемых периферийных устройств (микрофон, голосовой блок и др.);

- память на 250 (500, 999) событий, из них 250 (512) энергонезависимые.

# <span id="page-7-0"></span>**2 Общая информация**

При использовании с Прибором Приемно-Контрольным Охранно-Пожарным (ППКОП, далее - контрольная панель) клавиатур типа RXN-400/RXN-410 пользователю предоставляется как максимально возможное количество информации о состоянии контрольной панели, так и возможность полного управления и программирования параметров этой контрольной панели.

Для того, чтобы войти в меню пользователя и получить доступ к программированию параметров пользователя, необходимо набрать на клавиатуре Главный Код.

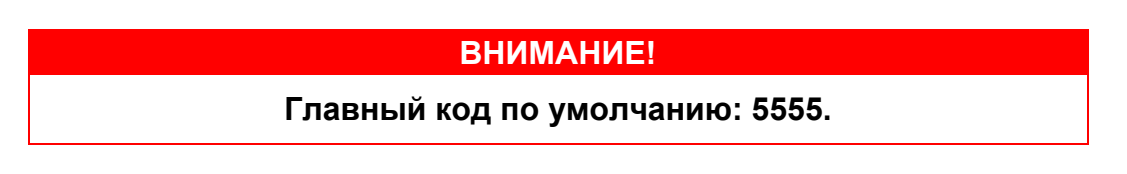

Клавиатура имеет вид, представленный на Рисунке 1.

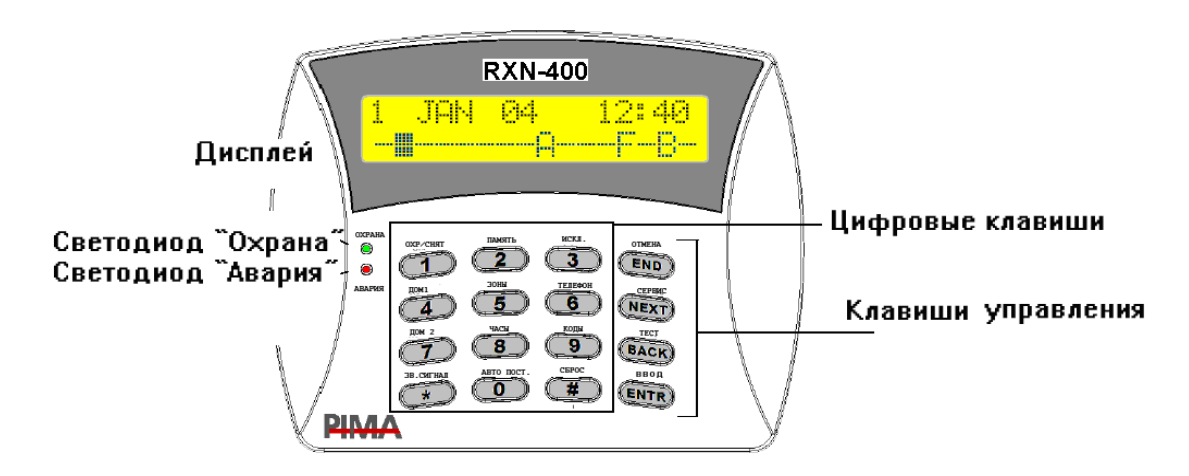

Рисунок 1 - Клавиатура RXN-400

Дисплей клавиатуры состоит из двух строк по 16 символов каждый. В верхней строке дисплея отображается общая информация: дата и время. В нижней строке дисплея отображается сервисная информация: состояние зон, аварии, события.

Пользователь может выбирать между тремя типами отображения на дисплее: дисплее быстрого сканирования неисправностей, состояний системы и первых 32 зон, дисплее сканирования открытых зон, дисплее сканирования состояний всех зон.

Переключение между типами дисплеев осуществляется следующим образом: Находясь в меню пользователя, нажмите  $\boxed{5}$  и выберите нужный тип дисплея, подтвердите **ENTR**, Данное действие переключит отображение с одного типа дисплея на другой.

#### <span id="page-8-0"></span>**2.1 Функции клавиш**

1

При нажатии любой клавиши клавиатуры в меню пользователя будет выполнено действие согласно надписи над ней. Краткая расшифровка функций клавиш дана в таблице 1.

Таблица 1 - Функции клавиш

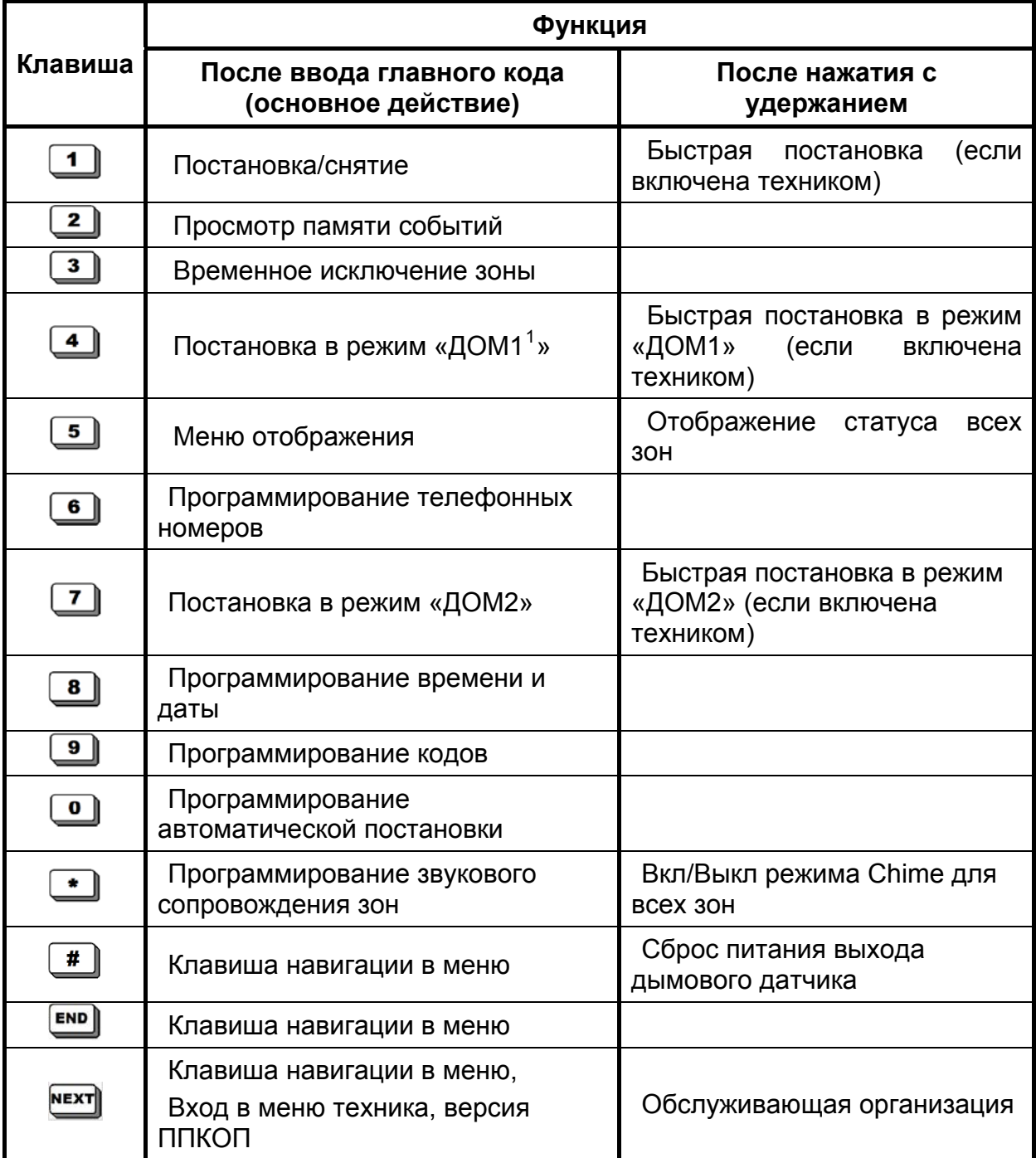

<span id="page-8-1"></span><sup>&</sup>lt;sup>1</sup> Режим «Дом» обычно используют для частичной постановки на охрану нескольких зон. Например, извещатели таких зон отвечают за охрану периметра (герконы входных дверей, датчики разбития стекла и т.п.) Постановка на охрану в режиме «Дом» позволит охранять периметр, и одновременно с этим работать внутри помещения

<span id="page-9-0"></span>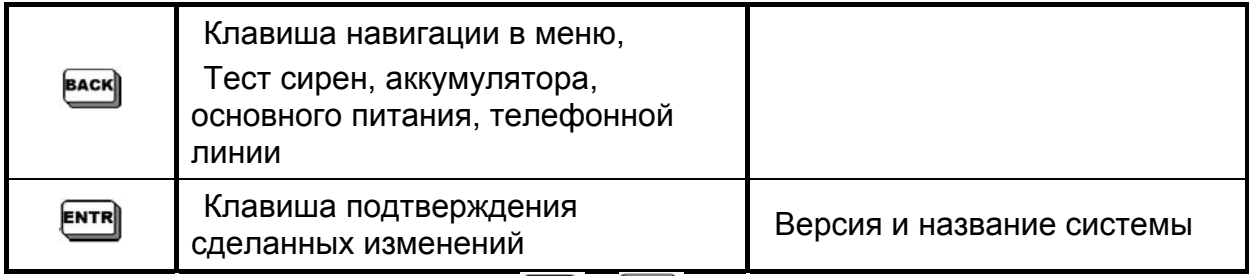

Одновременное нажатие клавиш  $\overline{\mathbb{R}^n}$  и  $\overline{\mathbb{R}^n}$  выключает звуковой сигнал клавиатуры.

# **2.2 Доступ в меню**

В ППКОП Hunter-PRO (832,896,8144) предусмотрены два вида меню программирования – меню пользователя и меню техника.

Войти в меню пользователя можно следующими способами:

- ввести Главный код;

- нажать  $\boxed{\bullet}$  с удержанием (до звукового сигнала клавиатуры), затем ввести код техника;

нажать **•** с удержанием (до звукового сигнала клавиатуры), затем ввести пользователя.

# **ОСОБЕННОСТИ:**

*Если опция «Вход кодом пользователя в меню пользователя» включена техником, то после ввода своего кода пользователь попадет в меню пользователя. В данном случае постановка/снятие происходит также как и при работе с Главным кодом.* 

*При входе кодом пользователя в меню пользователя, изменение Главного кода невозможно.*

Для каждого кода пользователя можно сопоставить разрешенные для доступа пункты меню. Если доступ к данному пункту меню запрещен, то на экране появится сообщение «Доступ запрещен!».

# <span id="page-10-0"></span>**3 Типы отображения информации на дисплее клавиатуры**

# **3.1 Отображение состояния системы и зон с помощью быстрого сканирования**

Информация в нижней строке автоматически меняется в хронологическом порядке, показывая аварии и события, неисправности.

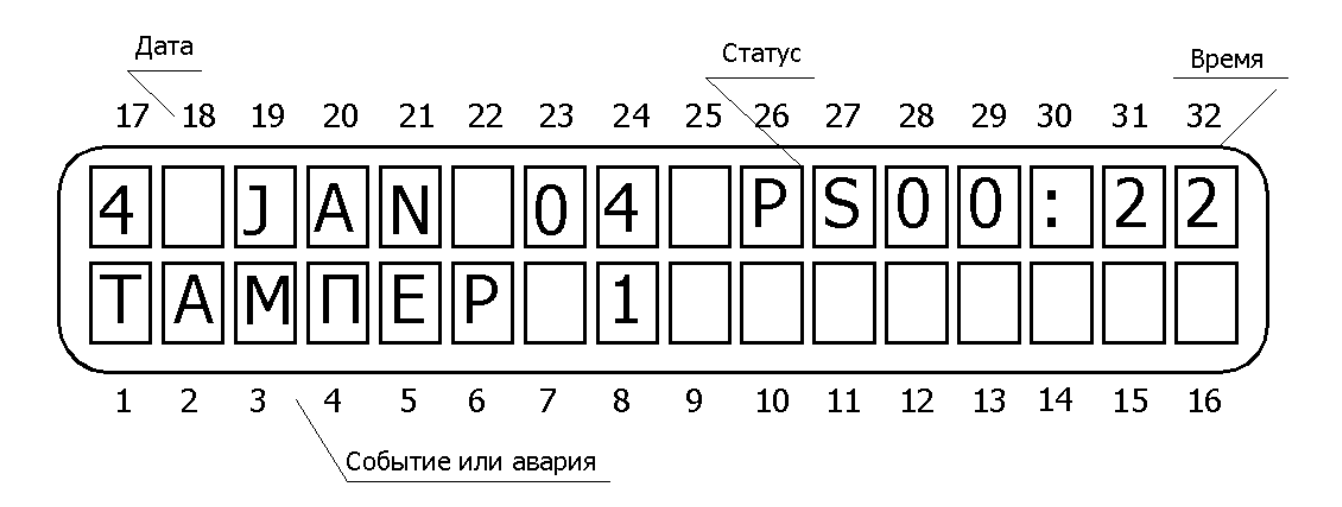

Рисунок 2 - Экран основного меню при отображении информации с прокруткой

В поле статуса могут быть следующие буквенные сокращения:

- **P –** происходит передача информации по телефону;
- **S –** включена сирена
- **R –** включено реле
- **T –** происходит передача по радио.
- **A** включена автопостановка.

Этот режим наиболее удобен при использовании системы только с 32 зонами.

#### <span id="page-11-0"></span>**3.2 Отображение состояния системы и открытых зон**

Информация в нижней строке автоматически меняется в хронологическом порядке, показывая неисправности и открытые зоны.

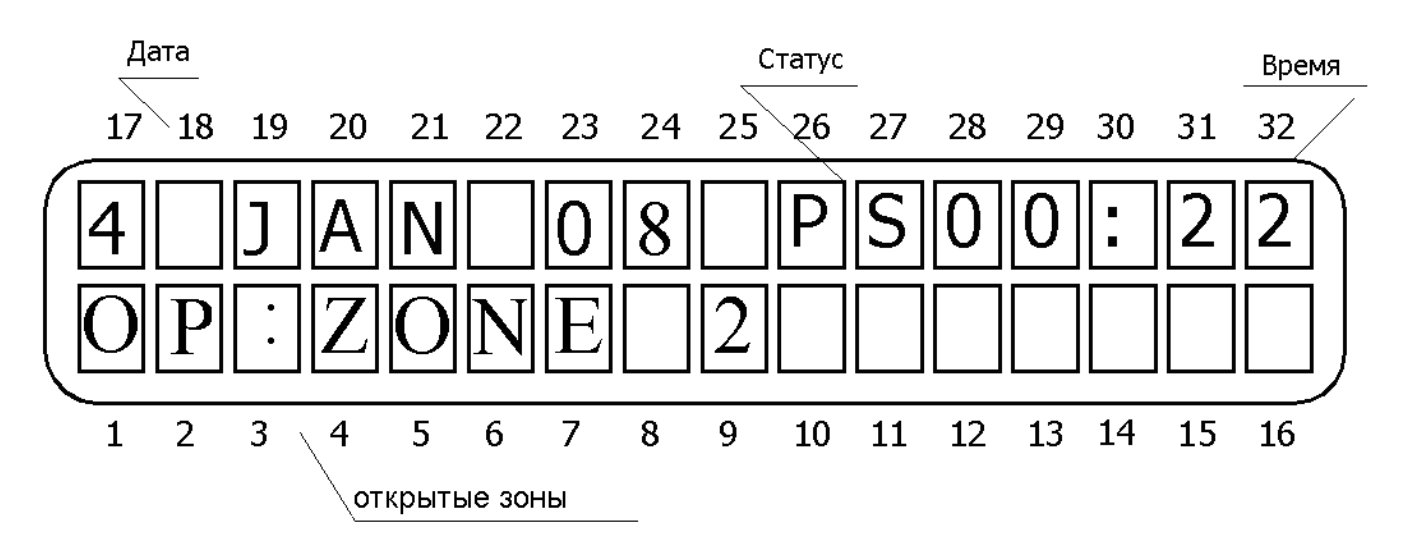

Рисунок 3 - Экран основного меню при отображении открытых зон

При количестве зон, превышающем 16, в верхней строке дисплея информация отображается аналогично нижней строке. В остальных случаях индикация аналогична описанной выше. Возможные индикации<sup>[1](#page-11-1)</sup> в строке статуса зон и их расшифровка приведены в таблице 2.

1

<span id="page-11-1"></span> $1$  В различных версиях ППКОП возможна индикация различными буквами – русскими и английскими. В таблице 1 приведены оба возможных варианта.

<span id="page-12-0"></span>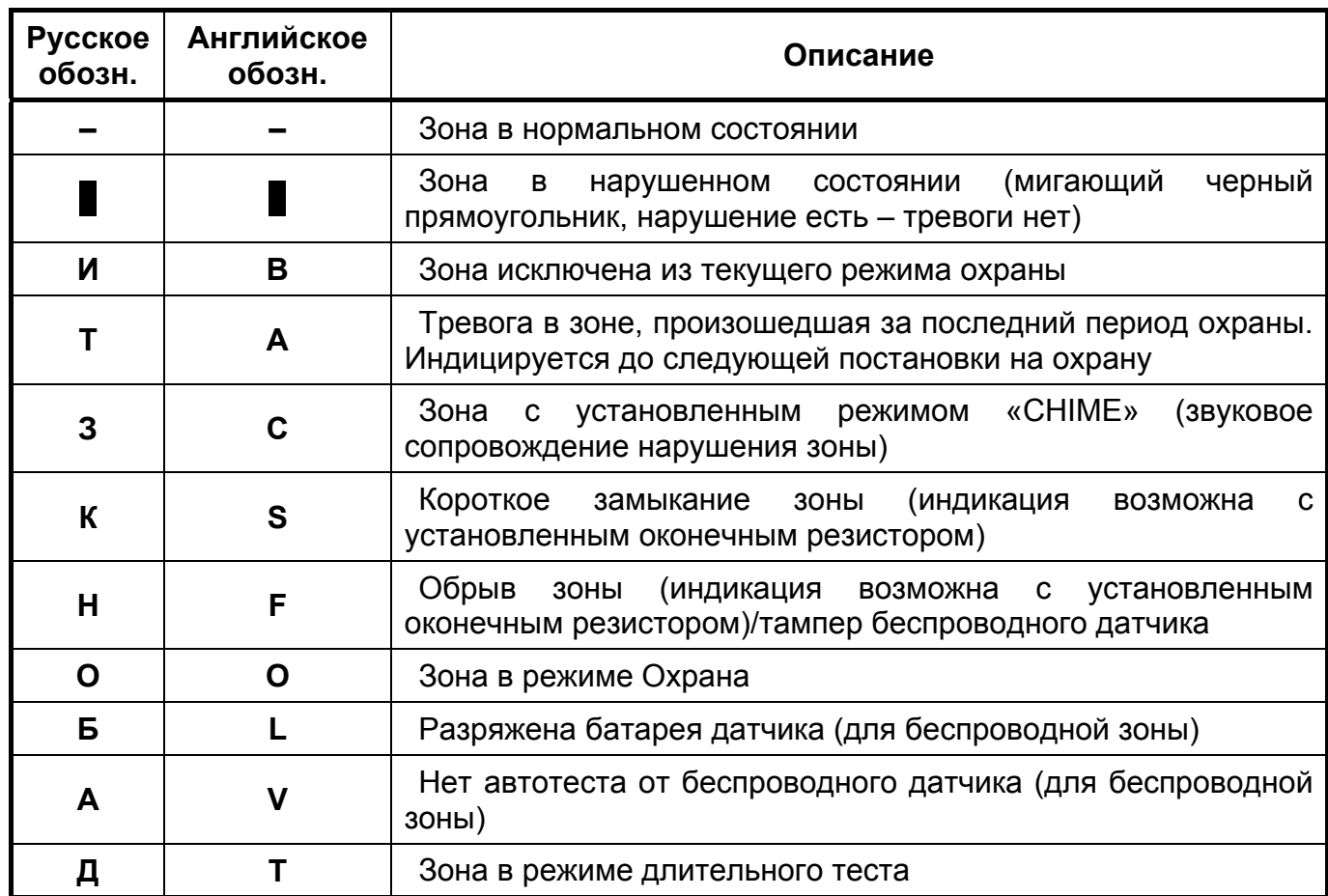

#### **3.3 Возврат к режиму быстрого сканирования**

Находясь в меню пользователя, нажмите **5** и выберите подменю «выкл. отображение зон», подтвердите **ENTR** Данное действие переключит отображение состояний всех зон на режим быстрого отображения состояния системы и первых 32 зон.

#### **3.4 Режим сканирования всех зон и отображение их названий**

Находясь в меню пользователя, нажмите **5** и выберите подменю «все зоны», подтвердите **ENTR** Данный режим позволит отобразить название всех задействованных зон и их кол-во.

#### **3.5 Режим сканирования всех исключенных зон**

Находясь в меню пользователя, нажмите **5** и выберите подменю «отображение исключенных зон», подтвердите **ENTR** Данный режим позволит отобразить все исключенные зоны.

#### **3.6 Режим сканирования зон, находящихся в длительном тесте**

<span id="page-13-0"></span>Находясь в меню пользователя, нажмите  $\boxed{5}$  и выберите подменю «отображение зон в длительном тесте», подтвердите **ENTR**. Данный режим позволит отобразить все зоны, находящиеся в длительном тесте.

#### **3.7 Отображение зон, находящихся в режиме Chime**

Находясь в меню пользователя, нажмите **5** и выберите подменю «отображение зон в звуковом сопровождении», подтвердите **ENTRI**. Данный режим позволит отобразить все зоны, находящиеся во вкл режиме звукового сопровождения Chime.

#### **3.8 Отображение состояния всех 32,96,144 зон**

Находясь в меню пользователя, нажмите  $\boxed{5}$  и выберите подменю «состояние всех зон», подтвердите **ENTR**, Данный режим позволит отобразить состояние всех 32, 96, 144 зон, используя прокрутку.

# <span id="page-14-0"></span>**4 Постановка на охрану и снятие с охраны**

Прибор можно поставить на охрану или снять с охраны четырьмя способами:

- при помощи клавиатуры/ACE-карт ;
- при помощи ключа;
- автоматически (только постановка);
- удаленно при помощи телефона или беспроводных брелоков.

Как правило, прибор ставиться на охрану, когда все зоны находятся в нормальном состоянии (закрыты) и нет неисправностей. Возможна также постановка с нарушенными зонами или неисправностями. Такая постановка должна быть разрешена техником, нарушенные зоны должны быть исключены (см. п. 10).

#### **ВНИМАНИЕ!**

**Если зона исключена, то события по этой зоне не отслеживаются, в том числе и вторжения (тревоги).** 

Возможно автоисключение открытых (нарушенных) зон при постановке на охрану ключом (программируется техником). Если данная опция выключена, то ППКОП встанет на охрану (при постановке ключом или автоматически) по истечении времени задержки и будет передавать тревоги по открытым зонам.

# **ВНИМАНИЕ!**

**Если разрешено автоисключение открытых зон, то события по этой зоне не отслеживаются, в том числе и вторжения (тревоги).** 

#### **4.1 Постановка на охрану с клавиатуры**

#### **4.1.1 Нормальная постановка**

Перед постановкой на охрану убедитесь, что все зоны, за исключением зон с задержкой на выход (обычно той, в которой вы находитесь) находятся в нормальном состоянии, т.е. на клавиатуре в позиции зоны, расположенной над или под соответствующим номером, не отображается знак **1 ,** указывающий на то, что зона открыта (нарушена).

Прибор может быть поставлен на охрану одним из следующих кодов:

- Главным кодом;
- Кодом пользователя;
- Коротким кодом.

После ввода кода начнется отсчет задержки на выход, на клавиатуре начнет мигать зеленый светодиод «Охрана», его мигание будет сопровождать звуковой сигнал клавиатуры, а на экране появится следующее сообщение:

<span id="page-15-0"></span>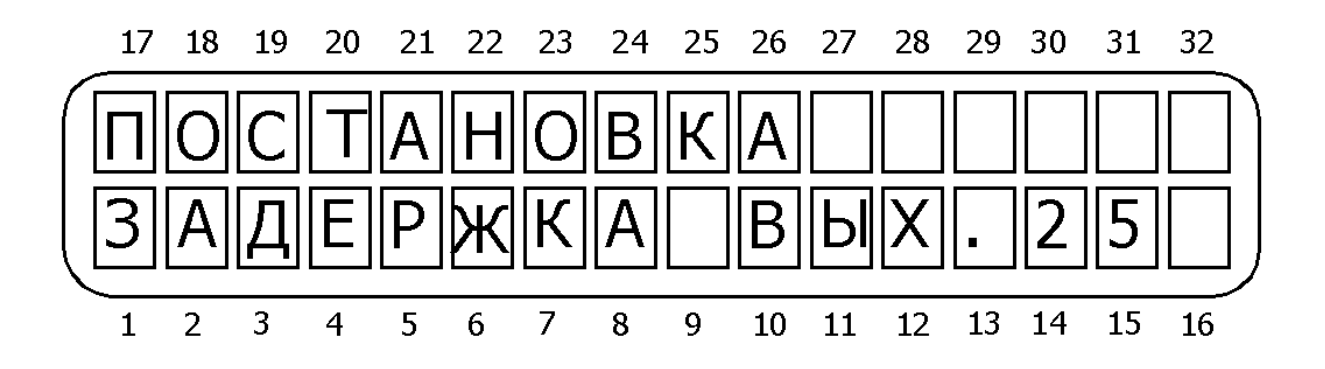

Рисунок 4 - Отсчет задержки на выход при постановке не охрану

По окончании отсчета задержки светодиод «Охрана» перестанет мигать, звуковой сигнал прекратится, на экране на несколько секунд появиться сообщение «Система на охране», которая потом смениться установленным при программировании экраном (см.п. 2).

#### **4.1.2 Постановка Главным кодом**

Введите Главный код. На экране появиться надпись «Меню пользователя. Выбор 1, 2...». Нажмите  $\boxed{\mathbf{1}}$ 

#### **ВНИМАНИЕ!**

**Главный код по умолчанию 5555.** 

#### **4.1.3 Постановка кодом пользователя (коротким кодом)**

Введите код. Система встанет на охрану.

# **4.1.4 Постановка в режим «ДОМ»**

Для постановки в режим «ДОМ 1» или «ДОМ 2» Главным кодом проделайте следующее: введите Главный код. На экране появиться надпись «Меню пользователя. Выбор 1, 2...». Нажмите  $\boxed{4}$  или  $\boxed{7}$  для постановки в режим «ДОМ 1» или «ДОМ 2» соответственно.

Для постановки в режим «ДОМ 1» или «ДОМ 2» кодом пользователя (коротким кодом) проделайте следующее: нажмите 4 или 7 с удержанием (до звукового сигнала) для постановки в режим «ДОМ 1» или «ДОМ 2» соответственно. На экране появится надпись: «Постановка ДОМ. Введите код». Введите код пользователя (короткий код).

#### **4.1.5 Быстрая постановка**

Быстрая постановка возможна, если разрешена техником при программировании прибора, и обеспечивает постановку без ввода кодов.

Для полной постановки прибора нажмите  $\Box$  с удержанием (до звукового сигнала).

Для постановки в режим «ДОМ 1» или «ДОМ 2» нажмите 4 или 7 с удержанием (до звукового сигнала) соответственно.

# **ОСОБЕННОСТИ:**

#### <span id="page-16-0"></span>**Задержки на выход при постановке в режимы «ДОМ 1» и «ДОМ 2» могут быть отключены техником при программировании прибора.**

#### **4.1.6 Постановка через меню пользователя**

Может осуществляться двумя способами. В обычном режиме нажмите  $\Box$ удержанием (до звукового сигнала), на экране появиться надпись «Меню пользователя. Выбор 1, 2...». Нажмите  $\boxed{\mathbf{1}}$ ,  $\boxed{\mathbf{4}}$  или  $\boxed{\mathbf{7}}$  в зависимости от необходимости.

Второй способ должен быть разрешен техником при программировании. Тогда набор кода пользователя будет аналогичен набору Главного кода (за некоторыми исключениями, подробнее см. п. 4). Постановка осуществляется аналогично п. 4.1.2.

# **4.2 Снятие с охраны с клавиатуры**

# **4.2.1 Снятие с охраны Главным кодом**

Введите Главный код. На экране появиться надпись «Меню пользователя. Выбор 1, 2...». Нажмите  $\boxed{1}$ . На экране появиться сообщение «Снятие...». Система снимется с охраны.

#### **4.2.2 Снятие с охраны кодом пользователя**

4.2.2.1 Обычное

Введите код пользователя. Области, сопоставленные данному коду, снимутся с охраны.

#### 4.2.2.2 Через меню пользователя

Если разрешен вход кодом пользователя в меню пользователя, то снятие с охраны происходит следующим образом: введите код пользователя, На экране появиться надпись «Меню пользователя. Выбор 1, 2...». Нажмите  $\Box$  Области, сопоставленные данному коду, снимутся с охраны.

#### **ВНИМАНИЕ!**

**Если при снятии с охраны/постановке на охрану кодом пользователя прибор не реагирует на код, проверьте, что данный код работает в данный промежуток времени суток (см.п. 5.2.5).** 

# <span id="page-17-0"></span>**4.3 Постановка/снятие при помощи беспроводного устройства управления**

Данная функция доступна, если совместно с прибором используется беспроводное оборудование. В качестве беспроводного устройства управления в таком случае используется радиобрелок. Для постановки на охрану или снятия с охраны нажмите соответствующую кнопку брелка.

#### **4.4 Постановка/снятие при помощи ключа**

Прибор Hunter-PRO (832,896,8144) может быть поставлен на охрану или снят с охраны при помощи электромеханического ключа. Для включения этой опции обратитесь в обслуживающую организацию.

#### **4.5 Автоматическая постановка на охрану**

Прибор Hunter-PRO (832,896,8144) может быть поставлен на охрану автоматически. Есть возможность создать расписание автоматической постановки областей в заранее установленное время на каждый день недели.

#### **4.5.1 Автоматическая постановка на охрану в предустановленное время**

В заранее определенное время прибор встанет на охрану. На экране появится надпись «Автопостановка» и начнется отсчет временного интервала автопостановки, который составляет 45 с. Во время отсчета клавиатура сопровождает его звуковым сигналом. Во время отсчета ввод любого кода отменит процесс постановки.

По окончании временного интервала автопостановки прибор начнет процесс постановки на охрану, включая отсчет задержки на выход.

Для того, чтобы запрограммировать время автопостановки, проделайте следующее:

Введите Главный код. На экране появиться надпись «Меню пользователя. Выбор 1,

2...», нажмите **.** На экране появиться сообщение «Время Автопостановки ENTER/NEXT/END». Нажмите **ENTR** и выберите день недели и введите время, в которое прибор должен автоматически вставать на охрану. Подтвердите сделанные изменения нажатием клавиши **ENTR** 

#### **ОСОБЕННОСТИ:**

*Для отмены времени автопостановки введите 00:00.* 

#### **4.5.2 Автоматическая постановка на охрану по «интервалу тишины»**

Если определенное время ни один датчик охранной системы не будет срабатывать, т.е. определенное время все зоны будут оставаться «закрытыми», то прибор встанет на охрану. Данный интервал времени называется «интервалом тишины». По прошествии запрограммированного «интервала тишины» начнется отсчет задержки на выход, сопровождаемый звуковым сигналом и постановка на охрану.

#### **ВНИМАНИЕ!**

**При автопостановке по «интервалу тишины» на охрану встанут только те области, которые запрограммированы.** 

<span id="page-18-0"></span>Для того, чтобы запрограммировать «интервал тишины», проделайте следующее: Введите Главный код. На экране появиться надпись «Меню пользователя. Выбор 1, 2...», нажмите  $\Box$  На экране появиться сообщение «Время Автопостановки  $ENTER/NEXT/END$ ». Нажмите  $\frac{NEXT}{N}$  и  $\frac{ENTR}{N}$ . Введите время (в минутах), которое и будет «интервалом тишины». Подтвердите сделанные изменения нажатием клавиши **ENTR** Укажите области, которые необходимо ставить на охрану по «интервалу тишины». Те области, над номерами которых стоит «+», будут ставиться на охрану. Для навигации в данном пункте меню используйте клавиши **NEXT** и **ВАСК**, Для изменения параметра («+» на «-» и наоборот) клавишу  $\boxed{\text{#}}$ . Подтвердите сделанные изменения нажатием клавиши **ENTR** .

#### **4.6 Удаленное управление прибором при помощи кнопочного телефона**

Объектовый прибор Hunter-PRO (832,896,8144) имеет возможность управления при помощи телефона с цифровым номеронабирателем. Возможны два режима управления прибором через телефонную линию: «Режим А» и «Режим Б». Возможность и режим работы устанавливается обслуживающей организацией. Для управления объектовым прибором через телефонную линию проделайте следующее:

4.6.1 Наберите телефонный номер подключенной к объектовому прибору телефонной линии.

4.6.2 Дождитесь длительного идентификационного тонального сигнала объектового прибора после того, как соединение будет установлено. Если Ваш телефон находится в режиме импульсного набора, переведите его в тональный режим.

4.6.3 По окончании тонального сигнала введите путем набора на клавиатуре телефона главный код.

4.6.4 Объектовый прибор должен ответить подтверждающим тоном, по которому можно определить его состояние. Длительный постоянный тон означает, что прибор в состоянии «снят с охраны», прерывистый – в состоянии «охрана».

#### **«Режим А»**

По окончании подтверждающего тона, используя кнопки телефона можно выполнить следующие операции:

[1] Поставить прибор на охрану

[2] Снять прибор с охраны

- [4] Перевести прибор в режим «Дом 1»
- [5] Включить реле
- [6] Отключить реле
- [7] Перевести прибор в режим «Дом 2»
- [8] Активизация микрофона (если подключен)

[9] Выключение сирен и телефонного коммуникатора

Заводские настройки прибора не позволяют удаленно снимать его с охраны. Для разрешения этой опции проконсультируйтесь с представителем обслуживающей организации.

### **ОСОБЕННОСТИ:**

*После нажатия кнопки телефона (передачи команды), прибор отвечает двумя короткими тональными сигналами подтверждения.* 

*Прибор не реагирует на телефонные команды, пока передаются тональные сигналы подтверждения, либо пока включен микрофон. Перед подачей команды убедитесь, что не передаются тональные сигналы, а так же, что микрофон отключен. При включении микрофона, время его работы составляет 1 минуту, после чего он отключается.* 

*Когда прибор управляется дистанционно, на дисплеях клавиатур, подключенных к прибору, появляется надпись «Other display is used» («Другая клавиатура используется»). Эта надпись индицируется в течении всего сеанса связи по телефону. Прибор не реагирует на нажатие клавиш клавиатуры и не показывает на дисплее клавиатуры отчета о выполняемых командах.* 

*За один звонок можно передать несколько любых команд Если прибор в течении одной минуты не получит ни одной команды, он отключится от телефонной линии и перейдет в нормальный режим работы. После отключения, однако, в течение еще одной минуты прибор остается в режиме прослушивания телефонной линии. В течение этого времени на дисплеях клавиатур, подключенных к прибору, продолжает индицироваться надпись «Other display is used» («Другая клавиатура используется»).*

#### **«Режим Б»**

По окончании подтверждающего тона, используя кнопки телефона можно выполнить действия, перечисленные в таблице 3.

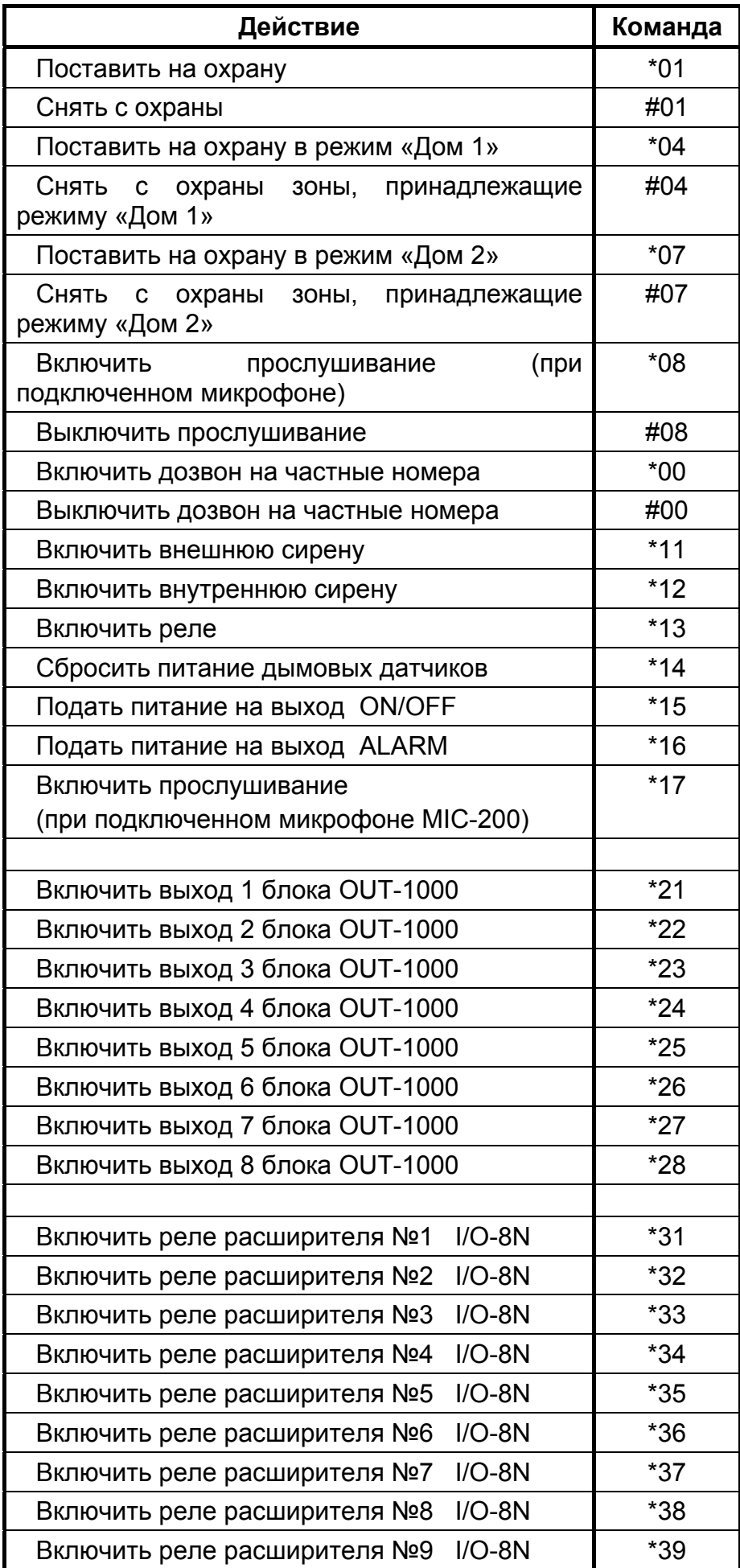

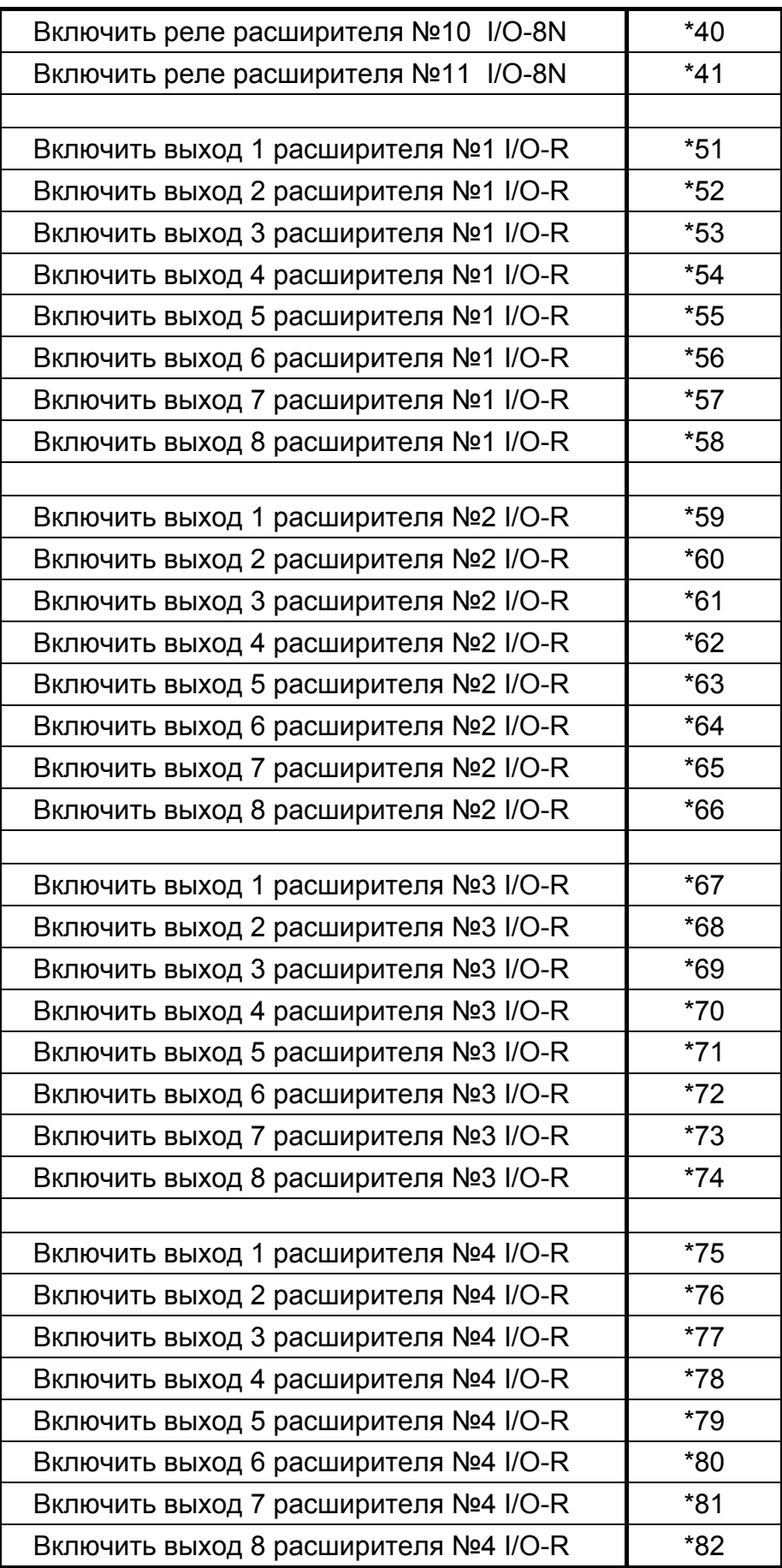

Если во время управления по телефону в течение 1 минуты не подано ни одной команды, то прибор разорвет связь.

# <span id="page-22-0"></span>**5 Программирование кодов и управление ими**

Кодом является последовательность от 4 до 6 цифр, которая позволяет производить с прибором различные действия, такие как постановка/снятие с охраны, программирование прибора и т.д. В течении процесса программирования кодов, ППКОП будет отображать имя кода, который программируется. На любой стадии программирования можно выйти из режима программирования кодов, нажав клавишу

# **ВНИМАНИЕ!**

**Прибор не даст ввести два одинаковых кода. При вводе одинаковых кодов, или кодов, которые являются частью других кодов, будет выведено сообщение об ошибке. Например, если в памяти прибора есть код 1010, то ввод второго такого же кода, или кода, где первые четыре цифры будут 1010, будет невозможен.** 

# **5.1 Программирование главного кода**

Главный код, установленный заводскими настройками (по умолчанию) – **5555**. Главный код может быть изменен только после введения Главного кода. При помощи Главного кода Вы получаете полный доступ к меню пользователя.

#### **ВНИМАНИЕ!**

**Любой код, кроме короткого, должен быть не менее, чем из 4-х и не более чем из 6 символов.** 

Для программирования Главного кода проделайте следующее:

- 5.1.1 Введите Главный код.
- 5.1.2 На экране появиться надпись «Меню пользователя. Выбор 1, 2…»
- 5.1.3 Нажмите $\boxed{\mathbf{9}}$

5.1.4 На экране появится надпись «Главный код ENTER/NEXT/END». Нажмите **ENTR** 

5.1.5 Введите новый Главный код.

5.1.6 Подтвердите сделанные изменения клавишей **ENTR** 

#### **5.2 Программирование кодов пользователей**

Коды пользователей служат для постановки/снятия определенных областей или прибора целиком на охрану. В зависимости от разрешений, выданных держателем Главного кода, пользователи могут также просматривать память событий, программировать дозвон по частным номерам и т.д.

В ППКОП HUNTER-PRO (832,896,8144) предусмотрено до 32, 96, 144 различных кодов пользователя, которые должны содержать от 4-х до 6 цифр. Каждый код может иметь название (например фамилию пользователя, который им пользуется), однако эти

<span id="page-23-0"></span>названия не передаются на станцию мониторинга, а служат лишь для упрощения местной идентификации. Для ввода кода пользователя проделайте следующее:

5.2.1 Введите Главный код

5.2.2 На экране появиться надпись «Меню пользователя. Выбор 1, 2…»

 $5.2.3$  Нажмите  $\boxed{9}$ 

5.2.4 На экране появится надпись «Главный код ENTER/NEXT/END». Нажмите NEXT и **ENTR** для входа в меню.

5.2.5 На экране появится надпись «Пользователь 1 ENTER/NEXT/END». Введите номер кода, от 1 до 32, 96, 144, который Вы хотите запрограммировать. Войдите в меню программирования данного кода, нажав . На экране появится надпись «Ввод кода».

#### **ВНИМАНИЕ!**

**Знаком \* в правой части дисплея помечены коды, уже установленные в настоящее время.** 

Для каждого кода пользователя возможны следующие действия: добавление (изменение) кода, удаление кода, название (имя пользователя) кода, изменение разрешений доступа, изменение времени действия кода для снятия, управление областями, добавление/удаление беспроводной кнопки, добавление/удаление ACE-карт. Следующие пункты данного раздела, кроме особо оговоренных, описывают операции, которые производятся с момента входа в меню программирования определенного кода (п. 5.2.5).

# **5.2.1 Ввод (изменение) кода**

Нажмите **ENTR**, Введите новый код и нажмите **ENTR** еще раз для подтверждения.

# **5.2.2 Удаление кода**

Нажмите **NEXT** На экране появится сообщение «Удалить код». Нажатием клавиши **ENTR** Вы подтвердите удаление кода.

# **5.2.3 Ввод названия кода**

<span id="page-24-0"></span>Нажмите **NEXT** дважды. Появится надпись «Название кода». Нажмите **ENTR** и введите название кода (например, фамилию пользователя). Название вводится при помощи цифровых клавиш клавиатуры, согласно раскладке, приведенной на рисунке 6.

| .,?!    | АБВГ            | ДЕЗ         |             |
|---------|-----------------|-------------|-------------|
|         | $\mathbf{2}$    | 3           | <b>END</b>  |
| ИЙКЛ    | <b>МНОП</b>     | <b>PCTY</b> |             |
| 4       | 5               | 6           | <b>NEXT</b> |
| ФХЦЧ    | ШЩЪЫ ЬЭЮЯ       |             |             |
| 7       | 8               | 9           | <b>BACK</b> |
|         | ()/*:-+# Пробел |             |             |
| $\star$ |                 | #           | <b>ENTR</b> |

Рисунок 6 - Раскладка клавиатуры

Нажатие клавиши **NEXT** переведет курсор в следующую позицию, клавиши ВАССК - в предыдущую. Нажатие клавиши **ENTRI** сохранит введенные данные. Нажатие клавиши **END** удалит введенный знак.

#### **ОСОБЕННОСТИ:**

#### **Название кода может быть до 8 символов**

#### **5.2.4 Присвоение (изменение) прав пользователей**

Каждому пользовательскому коду могут быть даны права на те или иные действия с системой охраны. Для того, чтобы попасть в меню управления правами кодов, проделайте следующее: нажмите **NEXT** трижды, попадете в меню «Разрешения кода». Нажмите **ENTR** для входа в меню. Вы попадете в экран, представленный на рисунке 7.

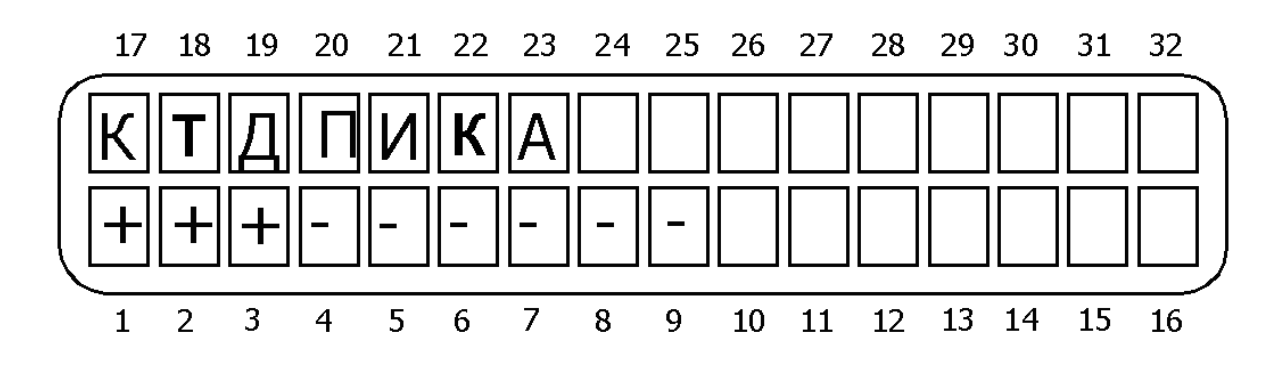

Рисунок 7 - Меню управления правами кодов

<span id="page-25-0"></span>Для перемещения между опциями используйте клавиши **мехт)** и **васк**). Для изменения состояния опции (изменения «+» на «-» и наоборот) используйте клавишу  $\boxed{\phantom{a}\phantom{a}\phantom{a}}$ . Для подтверждения сделанных изменений нажмите **ENTR**, для выхода без сохранения сделанных изменений - **END**. Опция считается включенной (разрешенной), если под буквой, ее обозначающей, установлен «+».

Значение опций слева направо согласно рисунку 7.

**К – программирование кодов.** Если включено, пользователь может программировать (изменять) коды пользователей. Если выключено – нет.

**Т – программирование телефонных номеров.** Если включено, пользователь может программировать номера телефонов для частного дозвона. Если выключено – нет.

**Д – изменение даты.** Если включено, пользователь может изменять дату и время.

**П – просмотр памяти**. Если включено, пользователь может просматривать записанные в памяти события.

**И – исключение зон.** Если включено, пользователь может исключать зоны из режима охраны.

**К – разрешение клавиатуры (любая).** Если включено, то пользователь может управлять областью с любой клавиатуры, подключенной к прибору. Если выключено – пользователь может управлять областью только с той клавиатуры, которая сопоставлена данной области (сопоставление клавиатур программируется техником).

**А – автопостановка.** Если включено, то пользователь может изменять параметры автопостановки.

**С – Постановка/снятие по SMS.** Если включено, то при использовании функции «рассылка СМС» постановки-снятия будут ретранслироваться на частные номера.

**У – удаленное управление прибором.** Если включено, то пользователь может управлять удаленно прибором по тел/линии.

**Р – RFID-карта + КОД**. Постановка или снятие данным пользователем возможна только при системы совпадения двух факторов: поднесённая RFID-карточка пользователя + верный Код пользователя.

#### **5.2.5 Время действия кода (интервал снятия)**

Каждый пользовательский код может действовать определенный интервал времени. По умолчанию, все коды действуют круглосуточно (с 00:00 по 23:59). Для установки временного интервала действия кода нажмите четыре раза, попадете в меню «Интервал снятия». Нажмите ENTR для входа в меню. Выставьте временной интервал действия кода для снятия с охраны. Подтвердите сделанные изменения нажатием клавиши **ENTR** 

#### **5.2.6 Сопоставление кода пользователя областям**

Каждый код пользователя может быть сопоставлен определенной области, которой он будет управлять. Для сопоставления кода области нажмите **NEXT** пять раз, попадете в раздел «Области». Нажмите <sup>Ентв</sup> для входа в меню. Экран примет вид, приведенный на рисунке 8.

<span id="page-26-0"></span>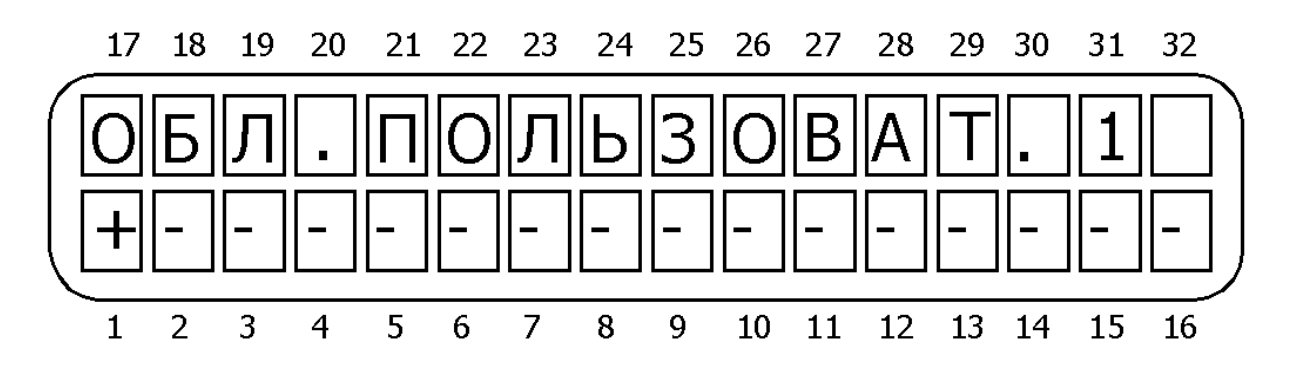

Рисунок 8 - Сопоставление кодов пользователей областям

Поставьте «+» в тех областях, которыми должен управлять данный код. Подтвердите сделанные изменения нажатием клавиши **ENTR** 

Если нет разделения на области, все коды принадлежат первой области.

#### **5.2.7 Добавление беспроводного устройства управления (радиобрелка)**

Есть возможность управления прибором при помощи беспроводных устройств управления (радиобрелком). Для добавления радиобрелка войдете в меню программирования кодов, выберите пользователя, который будет использовать радиобрелок, нажмите **ENTRI и NEXTI шесть раз. В разделе «Добавить беспроводную кнопку»** нажмите **ENTR**, Нажмите кнопку радиобрелка. При получении подтверждения на экране клавиатуры, нажмите **ENTR** Далее введите необходимые параметры для данного кода согласно пп. 5.2.3. – 5.2.6. Рядом с кодом пользователя, который использует беспроводной брелок, появится буква K, что означает наличие запрограммированного беспроводного брелока.

#### **ВНИМАНИЕ!**

**Если запрограммирован радиобрелок, старое значение кода пользователя удаляется. До удаления радиобрелка код пользователя запрограммировать нельзя!** 

#### **5.2.8 Удаление беспроводного устройства управления (радиобрелка)**

Для удаления радиобрелка войдите в меню программирования кодов пользователей, выберите пользователя, который использовал радиобрелок, и нажмите **ENTRI** и NEXTI семь раз. В разделе «Удалить беспроводную кнопку» нажмите **ENTR** 

#### **5.2.9 Добавление ACE-карт**

Есть возможность управления прибором при помощи ACE-карт при использовании RFID-клавиатуры (клавиатура со встроенным проксимити-считывателем). Для добавления карты войдите в меню программирования кодов пользователей, выберите код **NEXT** пользователя, вместо которого будет запрограммирована карта, нажмите **ENTR** восемь раз. В разделе «Добавить карту» нажмите **ENTRI** Поднесите карту к RFID

<span id="page-27-0"></span>клавиатуре. При получении подтверждения на экране клавиатуры, нажмите **ENTR**, Далее введите необходимые параметры для данного кода согласно п.п. 5.2.3. – 5.2.6. Рядом с кодом пользователя, который использует АСЕ-карту, появится буква А, что означает наличие запрограммированной карты.

# **5.2.10 Удаление АСЕ-карт**

Для удаления карты войдите в меню программирования кодов пользователей, выберите пользователя, который использовал карту и нажмите **ENTRI** и **NEXTI** девять раз. В разделе «Удалить карту» нажмите **ENTR** 

# **5.3 Программирование короткого кода**

Данный двухразрядный код служит для быстрой постановки на охрану. Для программирования этого кода нажмите **ВАСК** дважды, на экране появится меню «Короткий код», нажмите **ENTR** и введите код (две цифры). Подтвердите сделанные изменения нажатием клавиши **ENTR** 

# **5.4 Программирование кода тихой тревоги (кода вторжения)**

Данный код используется при работе прибора с центральной станцией. При наборе этого кода прибор будет снят с охраны (если до этого был на охране), но вызовет передачу тревоги на центральную станцию. При этом никаких видимых признаков тревоги (срабатывание сирены, реле, выходов) не будет. Используется при снятии с охраны под принуждением, скрытного вызова группы захвата.

Для программирования данного кода нажмите **ВАСК** трижды, на экране появится меню «Код скрытой тревоги», нажмите **ENTRI и введите код. Подтвердите сделанные изменения** нажатием клавиши **ENTR** 

# **5.5 Программирование кода реле**

Ввод данного кода изменяет текущее состояние встроенного реле. К данному реле можно подключить различные устройства, такие, как открывающий механизм ворот, включение питания видеокамеры и т.д.

#### **ОСОБЕННОСТИ:**

*Каждый ввод кода реле меняет его состояние. Если реле активно, буква «R» индицируется на дисплее, слева от часов.* 

*Реле активизируется на время, установленное техником.*

<span id="page-28-0"></span>Для программирования данного кода нажмите **ВАСКИ**, на экране появится меню «Код реле», нажмите [ENTR] и введите код. Подтвердите сделанные изменения нажатием клавиши **ENTR** 

# **6 Установка даты и времени**

Время и дата отображаются на экране, используется для ведения журнала событий в памяти прибора и т.д.

Для установки времени и даты войдите в меню пользователя, нажмите  $\boxed{8}$ . Введите время, нажмите **ENTR**, введите дату в формате «ДЕНЬ/МЕСЯЦ/ГОД». Год указывается двумя цифрами. Подтвердите сделанные изменения нажатием клавиши **ENTR** 

# **ОСОБЕННОСТИ:**

*Ввод времени в 24-часовом формате Ввод некорректной даты/времени будет блокирован. Чтобы исправить, нажмите и повторите заново***.** 

# <span id="page-29-0"></span>**7 Установки коммуникатора**

В ППКОП Hunter-PRO (832,896,8144) возможно запрограммировать дозвон на 4 частных телефонных номера.

При тревоге, на каждый запрограммированный телефонный номер дозвон осуществляется дважды. После снятия трубки, прибор воспроизводит тревожное сообщение (тональный сигнал тревоги, или, если подключен VU-20, записанное голосовое сообщение). По окончании сигнала тревоги, прибор переходит в режим ожидания команды с телефона. Если трубка повешена, или же за одну минуту не поступило ни одной команды, прибор разрывает связь.

Коммуникатор прервет связь, если прибор будет снят с охраны, или будет получена команда «Отменить тревогу/дозвон» по телефону. Получение этой команды будет обозначать прекращение дозвона по всем запрограммированным частным телефонным номерам (команда не затрагивает дозвон на центральную станцию).

Чтобы запрограммировать дозвон по частным телефонным номерам, в меню пользователя нажмите •, войдите в меню редактирования номеров и введите телефонный номер, подтвердите ввод нажатием **ENTRE**, введите второй телефонный номер, **ENTR**, третий телефонный номер, ENTR, четвертый телефонный номер. Подтвердите сделанные изменения клавишей **ENTR** 

Если необходимо запрограммировать меньшее, чем четыре, количество телефонов, то вместо ввода остальных номеров нажимайте  $\boxed{\text{end}}$ .

Для удаления введенного телефонного номера нажмите  $\left\lfloor \frac{\textbf{\#}}{\textbf{\#}} \right\rfloor$  вместо ввода номера.

#### **ОСОБЕННОСТИ:**

*Меню «Настройка SMS» в данной версии не используется.* 

Для тестирования дозвона на частные номера используйте меню «Тест дозвона» выбрав запрограммированный номер.

#### <span id="page-30-0"></span>**8 Звуковое сопровождение зон**

При включенном звуковом сопровождении зон, любое нарушение зоны (даже при снятом с охраны приборе) будет сопровождаться звуковым сигналом клавиатуры. Для включения данной опции войдите в меню пользователя, нажмите . Экран примет вид, приведенный на рисунке 9.

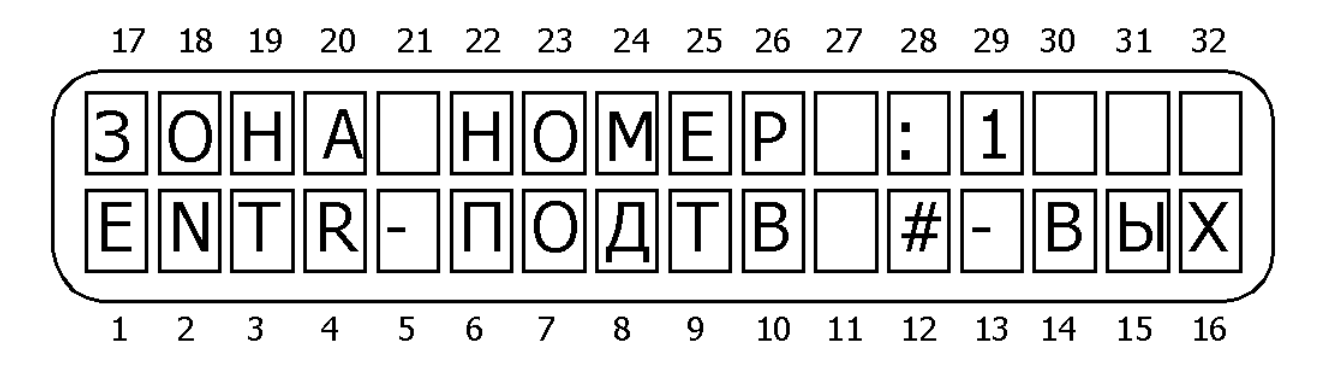

Рисунок 9 - Установка звукового сопровождения зон

Введите номер необходимой зоны. Нажмите **ENTR** для подтверждения или **H** для отмены. В знакоместе, соответствующем данной зоне появится буква «З» или «С» (в зависимости от версии прибора).

Для временной отмены режима звукового сопровождения нажмите с удержанием клавишу  $\begin{pmatrix} 1 & 1 \\ 0 & 1 \end{pmatrix}$ . Для последующего включения повторите нажатие клавиши  $\begin{pmatrix} 1 & 1 \\ 0 & 1 \end{pmatrix}$  с удержанием. В зависимости от ситуации на дисплее будут следующие сообщения: «Зв. сигнал вкл.» или «Зв. сигнал выкл.».

### <span id="page-31-0"></span>**9 Пользовательские опции**

# **9.1 Тревожная кнопка**

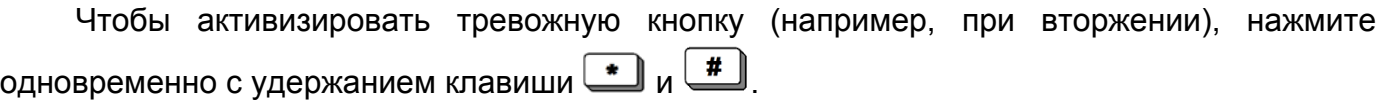

#### **ВНИМАНИЕ!**

**Реакция прибора (сирена, реле, передача сообщения на ЦС и т.д.) на нажатие тревожной кнопки программируется техником.** 

#### **9.2 Ручной сброс питания дымовых датчиков**

В случае срабатывания шлейфа дымовых или пожарных датчиков, шлейф будет в тревожном состоянии до сброса питания датчиков. Для ручного сброса нажмите  $\downarrow^{\text{H}}$  с удержанием.

# **9.3 Тест прибора**

При проведении теста прибор тестирует состояние аккумулятора, 220 В, сирену и состояние подключенной телефонной линии. Состояние аккумулятора тестируется только в случае, если подключено основное питание.

Для проведения теста войдите в меню пользователя и нажмите **ВАСК** с удержанием.

# **9.4 Динамик клавиатуры («БИПЕР»)**

Встроенный динамик клавиатуры воспроизводит различные звуки в зависимости от ситуации (нажатие клавиш, тревога, отсчет задержек и т.д.). Для отключения динамика нажмите **END** и **ENTR** . Для последующего включения повторите нажатие этих клавиш.

**ВНИМАНИЕ!** 

**При выключенном динамике клавиатура не будет издавать никаких звуков.** 

# <span id="page-32-0"></span>**10 Исключение зон**

Пользователь может исключать зоны из режима охраны, например, если они неисправны.

Для исключения войдите в меню пользователя, нажмите **3**. Экран примет вид, приведенный на рисунке 9. Введите номер исключаемой зоны и нажмите **ENTR** для подтверждения, или  $\left(\begin{array}{c} \hline \textbf{m} \\ \textbf{m} \end{array}\right)$  для отмены.

В знакоместе, соответствующем данной зоне появится буква «И» или «В» (в зависимости от версии прибора).

#### **ВНИМАНИЕ!**

**Функция пользовательского исключения должна быть разрешена техником.** 

# **11 Память событий**

Память прибора содержит информацию о последних 410 событиях и произведенных действиях (операциях) в хронологическом порядке.

Находясь в меню пользователя, нажмите . Перемещайтесь между записями, используя клавиши **NEXT** и **ВАСК**, Для того, чтобы переместиться сразу на десять записей вперед, нажмите  $\leftarrow$ 

Отображение тревог происходит следующим образом.

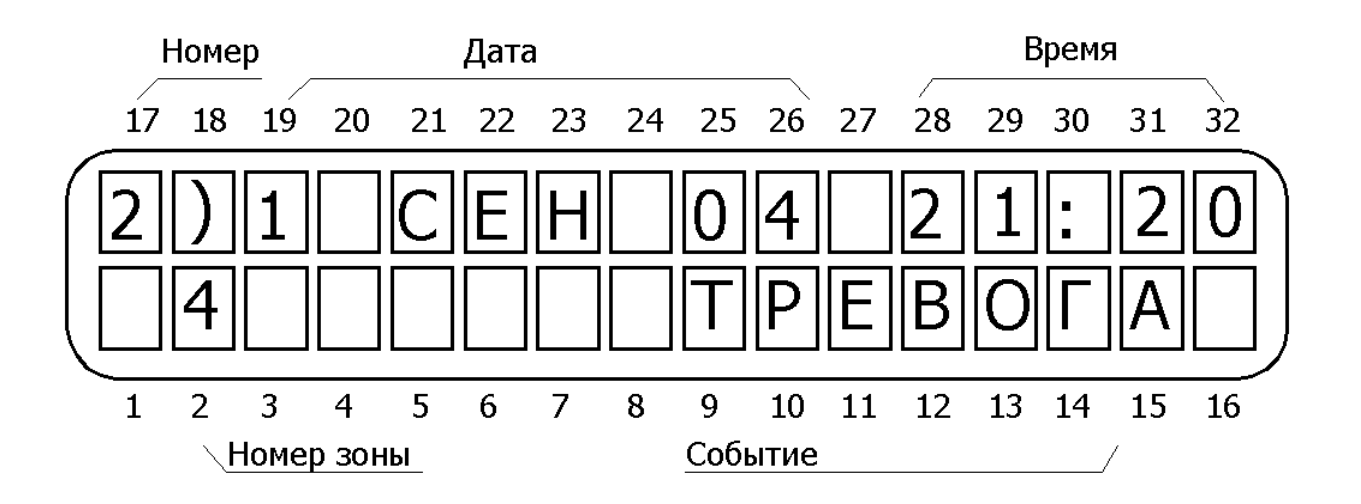

Рисунок 10 - Отображение тревоги в памяти событий

Отображение остальных событий представлено на рисунке 11.

<span id="page-33-0"></span>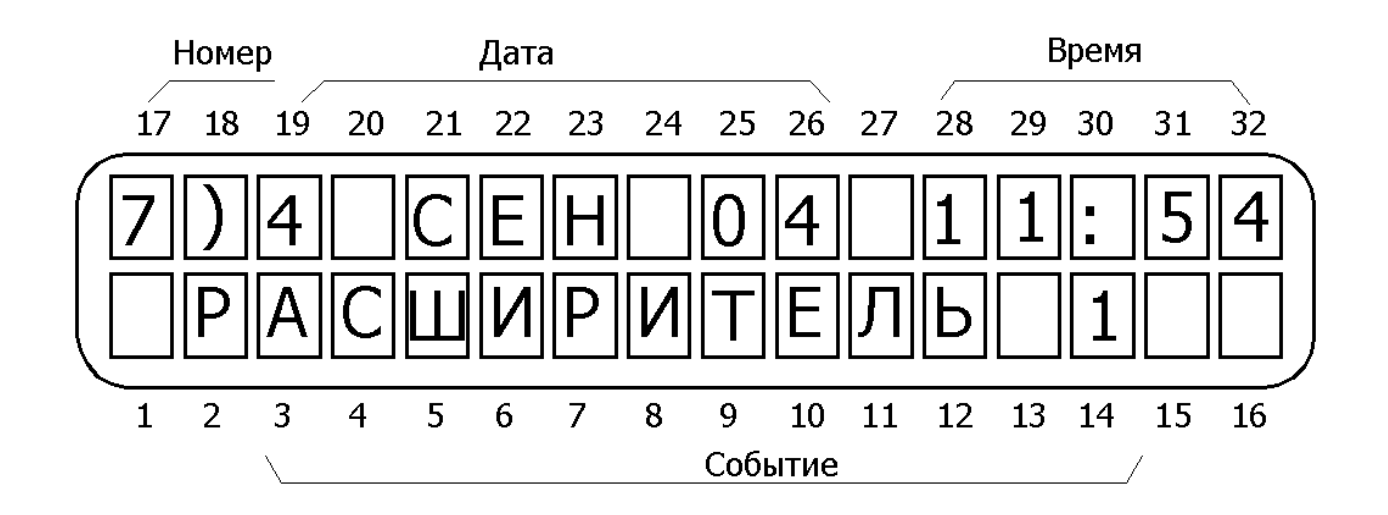

Рисунок 11 - Отображение сервисных событий в памяти

В памяти сохраняются следующие события: тревоги, постановки/снятия, ввод различных кодов, неисправности.

#### **12 Отображение отчета по зонам**

Для получения отчета о текущем состоянии зон необходимо, находясь в меню пользователя, нажать **5**, «Тип отображения». Клавишами **NEXT** и ВАСК перемещайтесь между подменю (видами отчетов). Для выбора типа отображения нажмите **ENTR**, для выхода - **END** Описание всех типов и видов отображения в разделе 3 (типы отображения информации на дисплее клавиатуры). Возможны следующие типы отчетов:

**«Быстрое отображение»** - показать все текущие системные неисправности и нарушенные зоны.

**«Скан. открытые зоны»** - показать открытые зоны;

**«Выкл. отображение зон»** - отменить показ состояния зон;

**«Все зоны»** - отчет по количеству существующих в системе зон;

**«Отобразить исключенные зоны»** - показать исключенные зоны;

**«Отобразить зоны в дл. тест»** - показать зоны, находящиеся в состоянии длительного теста;

**«Отобразить зоны с зв. сопр.»** - показать зоны, по которым включено звуковое сопровождение.

**«Состояние всех зон»** - показать состояние всех установленных зон.

**«Отобразить наименование областей»** - показать название всех задействованных областей.

# <span id="page-34-0"></span>**13 Неисправности и методы их устранения**

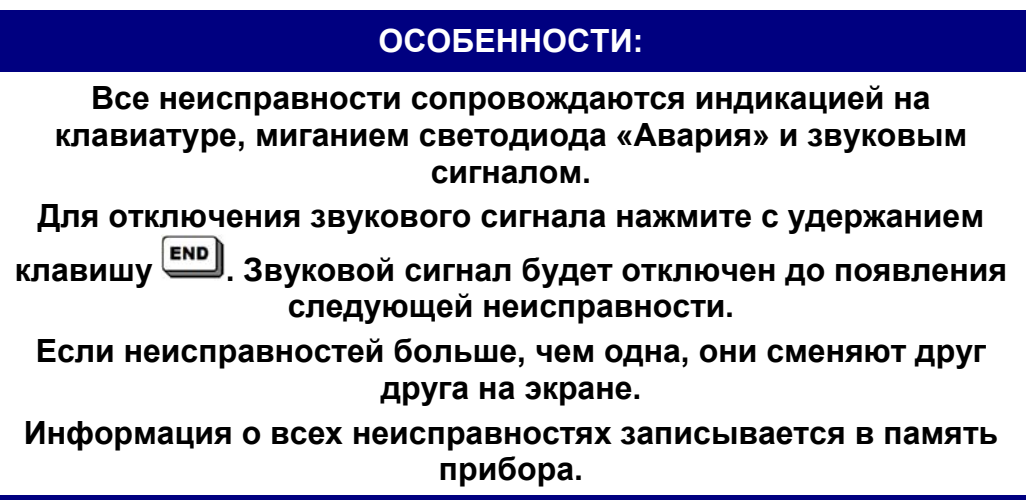

Таблица 4 - Описание неисправности

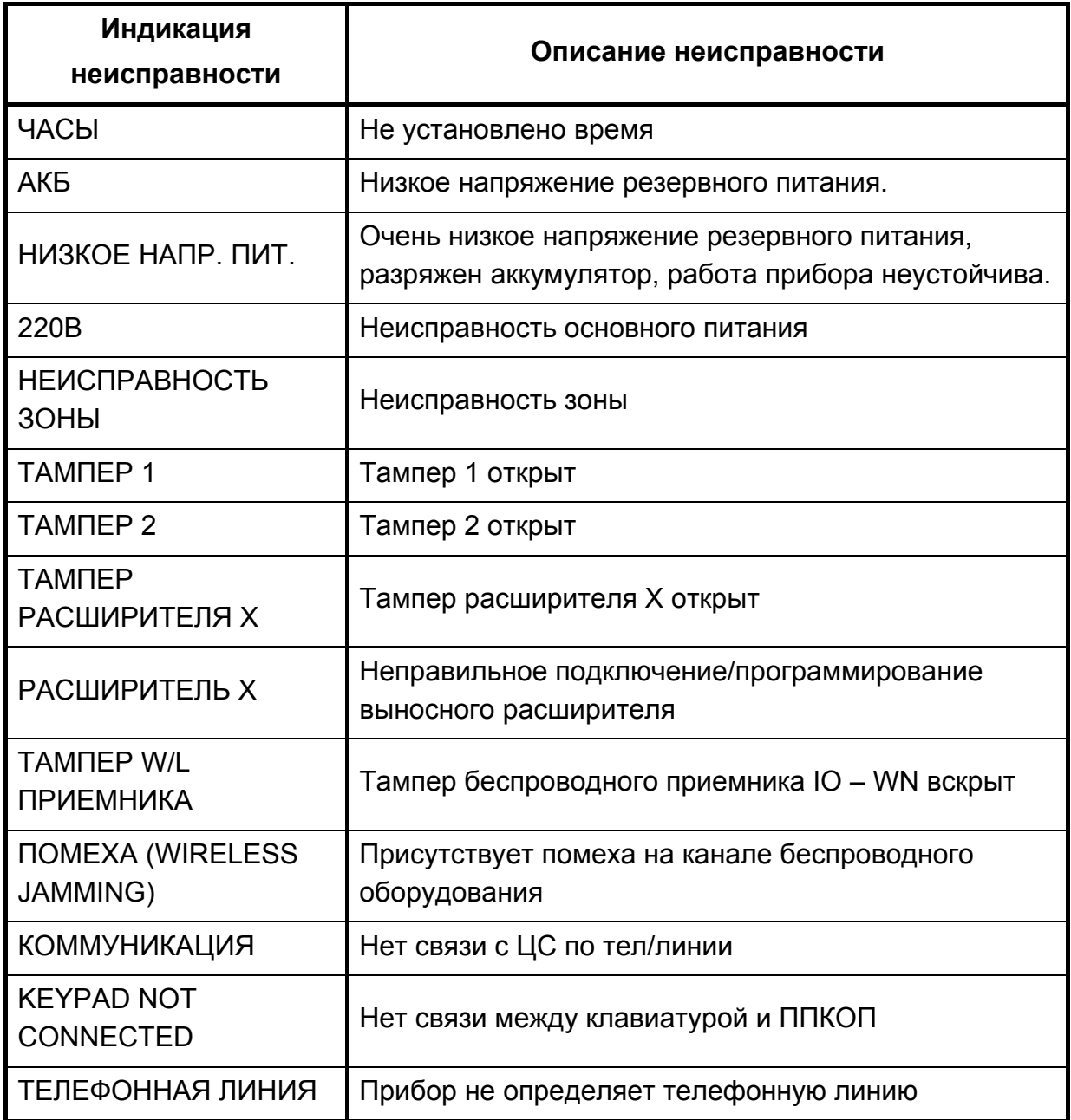

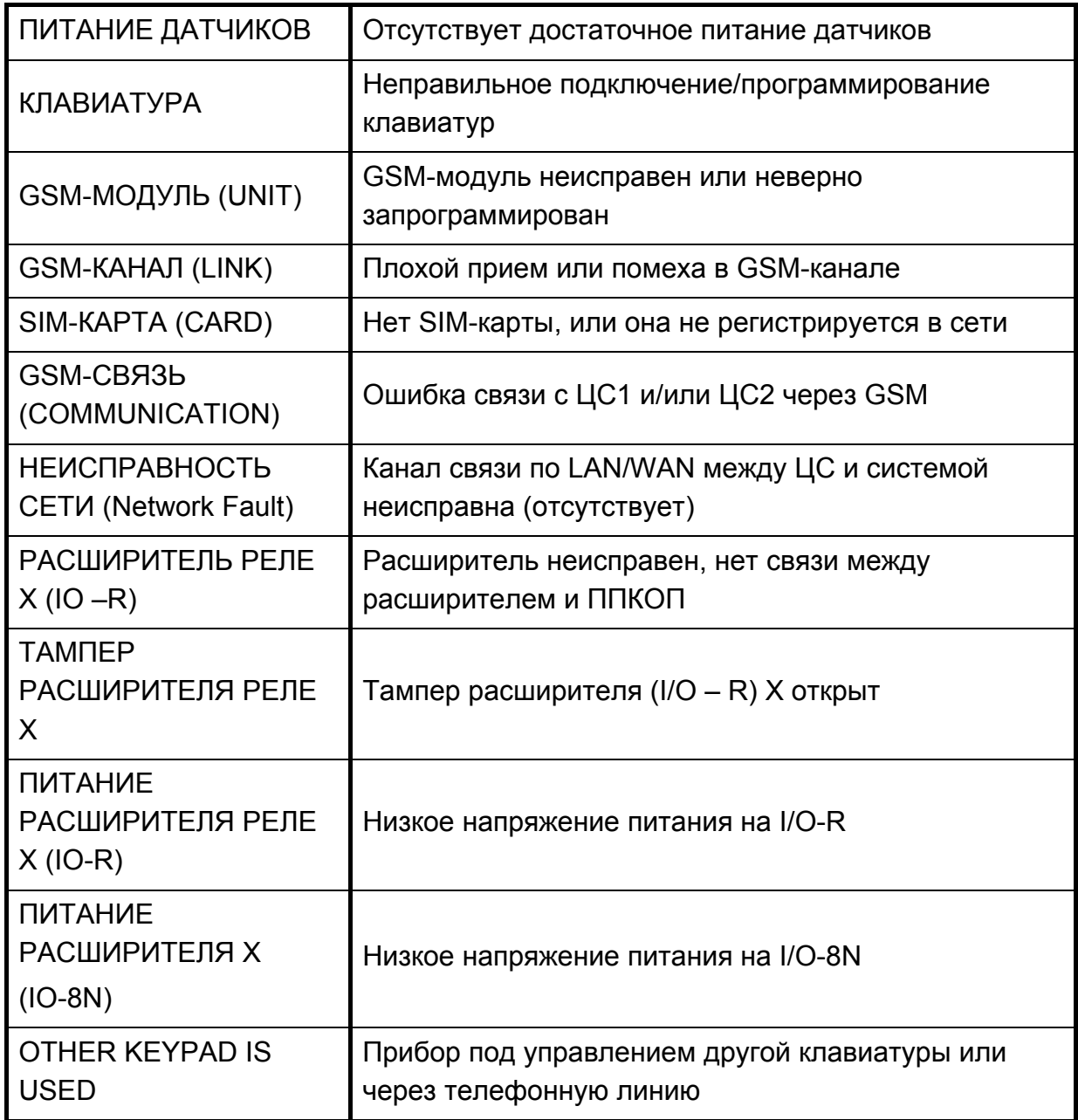

Во всех остальных случаях, а так же в случае, если нет возможности исправить неисправность самостоятельно, обращайтесь в обслуживающую организацию.